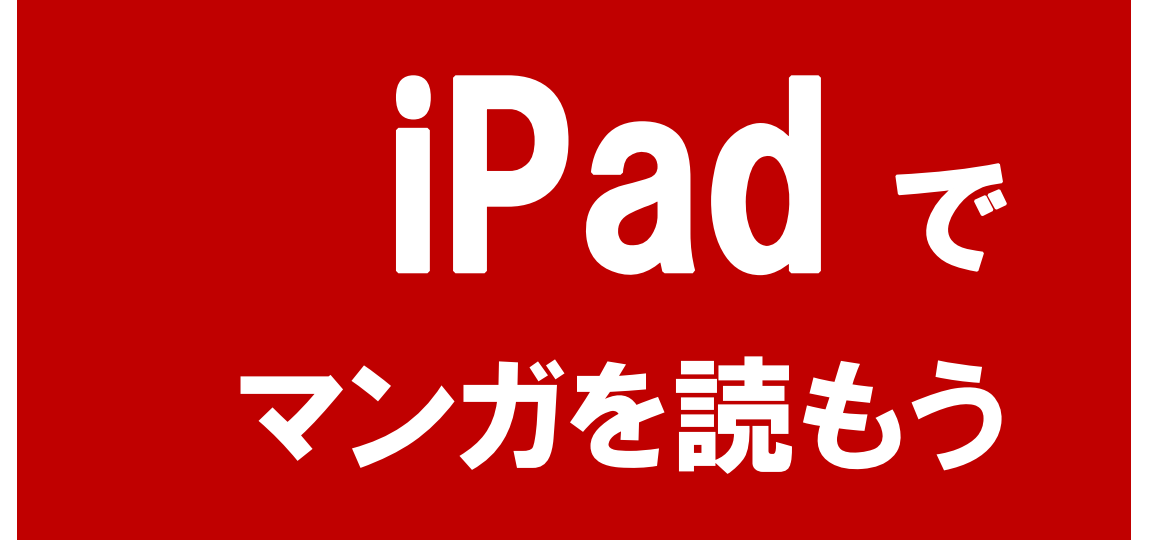

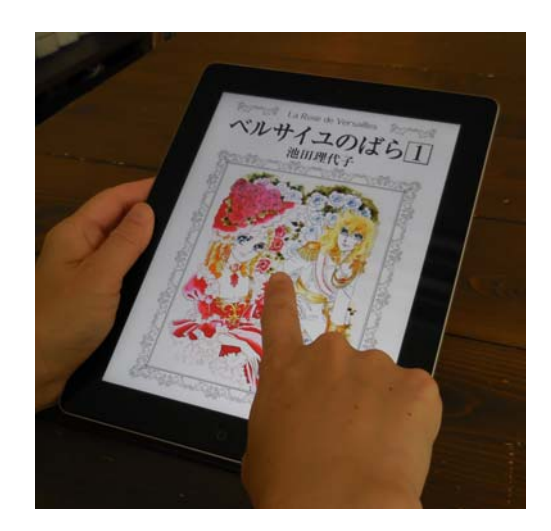

 $\frac{\text{P A S O}}{\text{C O O P}}$ 

eBookJapan とは、株式会社イーブックイニシアティブジャパンが運営し ている電子書籍販売サイトです。23 万冊以上(2014 年 7 月 1 日現在)の 電子書籍を販売し、中でもマンガの保有数は世界最大級で、多くの人に楽し まれています。

電子書籍はパソコンやタブレット、スマートフォンなど、さまざまな ICT 機 器で読むことのできるデジタルの本です。紙の無駄を省けるだけでなく、た くさんの本を一つの端末で読むことができます。また、タブレットやスマー トフォンを利用すれば、持ち運んで好きな場所で読むこともできます。 マンガは今や、世界中の人に認知されている日本文化の一つです。楽しいだ けでなく、読むだけで疲れを解消したり、元気になったりしますね。iPad で マンガを読むという体験を、どうぞお楽しみください。

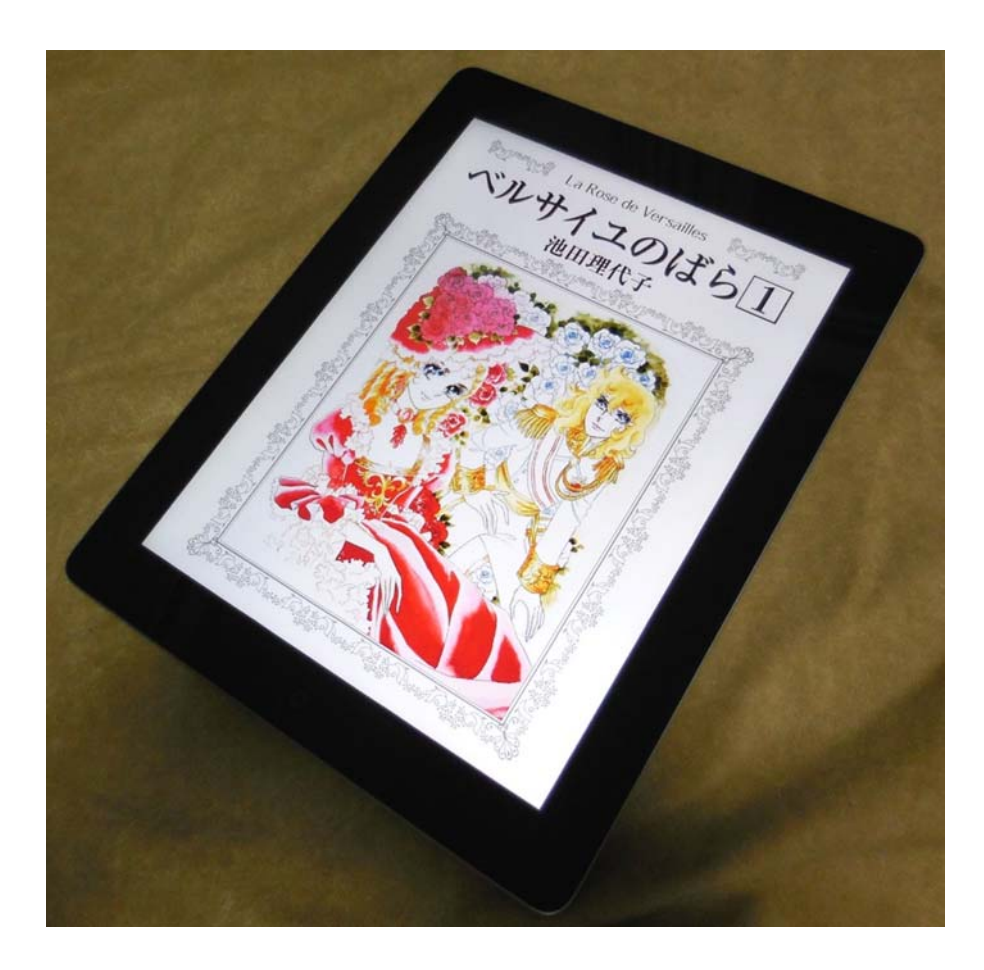

【テキスト執筆環境】iOS バージョン 7.1.1 テキスト内の eBookJapan の画面は 2014 年 7 月現在のものです。

2 iPad でマンガを読もう

# レッスン 1 eBookJapan とは

eBookJapan とは、株式会社イーブックイニシアティブジャパンが運営 している電子書籍販売サイトです。

eBookJapan のホームページ: http://www.ebookjapan.jp/

## 1 電子書籍とは

電子書籍とは、パソコン、タブレット、スマートフォンなどの端末を使っ て読書ができるデジタルの本です。

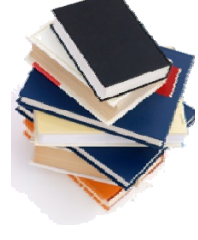

#### 2 電子書籍の歴史

電子書籍の歴史は意外と古く、日本では 1980 年代に CD-ROM の形で 辞書が刊行されました。1990 年代には SONY が世界初の書籍リーダー 専用機を開発しました。文学、ビジネス、学習、囲碁・将棋、占い、クイ ズなど、扱われるコンテンツが徐々に増えていきました。さらに 1990 年代後半にはインターネットが普及したことにより、Web 上で本を購入 しパソコンでダウンロードして閲覧するというしくみが定着していきま した。

2000 年には eBookJapan が名作マンガを中心に電子書籍販売を開始 しました。そして 2010 年 iPad が Apple から発売されたことにより、 電子書籍が大きくブレイクすることになります。

### 電子書籍のメリット

電子書籍には、次のようなさまざまなメリットがあります。

- 本の置き場所に困らない
- 本をすべて持ち歩ける
- 安価なものが多い
- 何年経っても劣化しない
- 在庫が切れる心配がない
- 欲しい時にいつでも本を購入できる

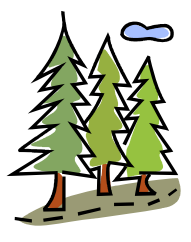

また、電子書籍を利用すればペーパーレスを実現でき、森林の保護にもつ ながります。これらの特徴を知った上で、上手に電子書籍をあなたの生活 に取り入れてください。

## 4 eBookJapanのご紹介

eBookJapan は 23 万冊以上の電子書籍を販売し、中でもマンガの保有 数は世界最大級で、多くの人に楽しまれています。

eBookJapan の電子書籍は、パソコン、iPad などのタブレット、iPhone やアンドロイドのスマートフォン、iPod touch など、さまざまな機種に 対応しています。

このテキストでは、その中でも代表的な iPad を使って、マンガを読む楽 しみ方をご紹介します。

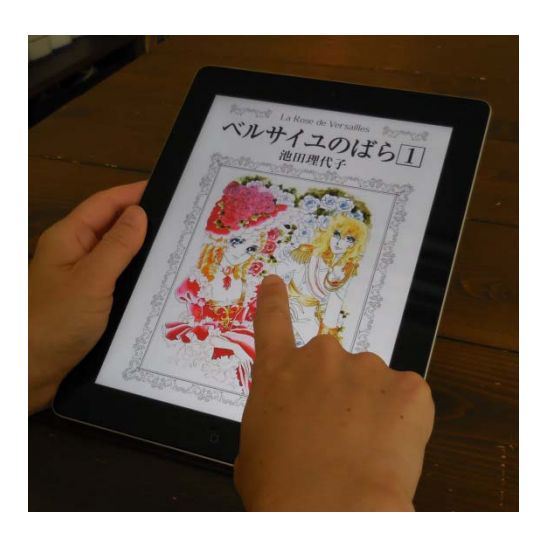

# レッスン 2 iPad の操作を確認しよう

はじめに、このテキストの中に出てくる iPad の操作やボタンの位置と名 称について、確認しておきましょう。

#### 1 ホームボタンとホーム画面

iPad を起動すると最初にあらわれるこの画面をホーム画面といいます。 iPad には、正面下に〔ホーム〕という名前のボタンがあります。ホーム 画面に並んでいるアプリ(メッセージ、カレンダーなど)を使用していて ホーム画面に戻したい場合、ホームボタンを押すといつでも戻ることがで きます。

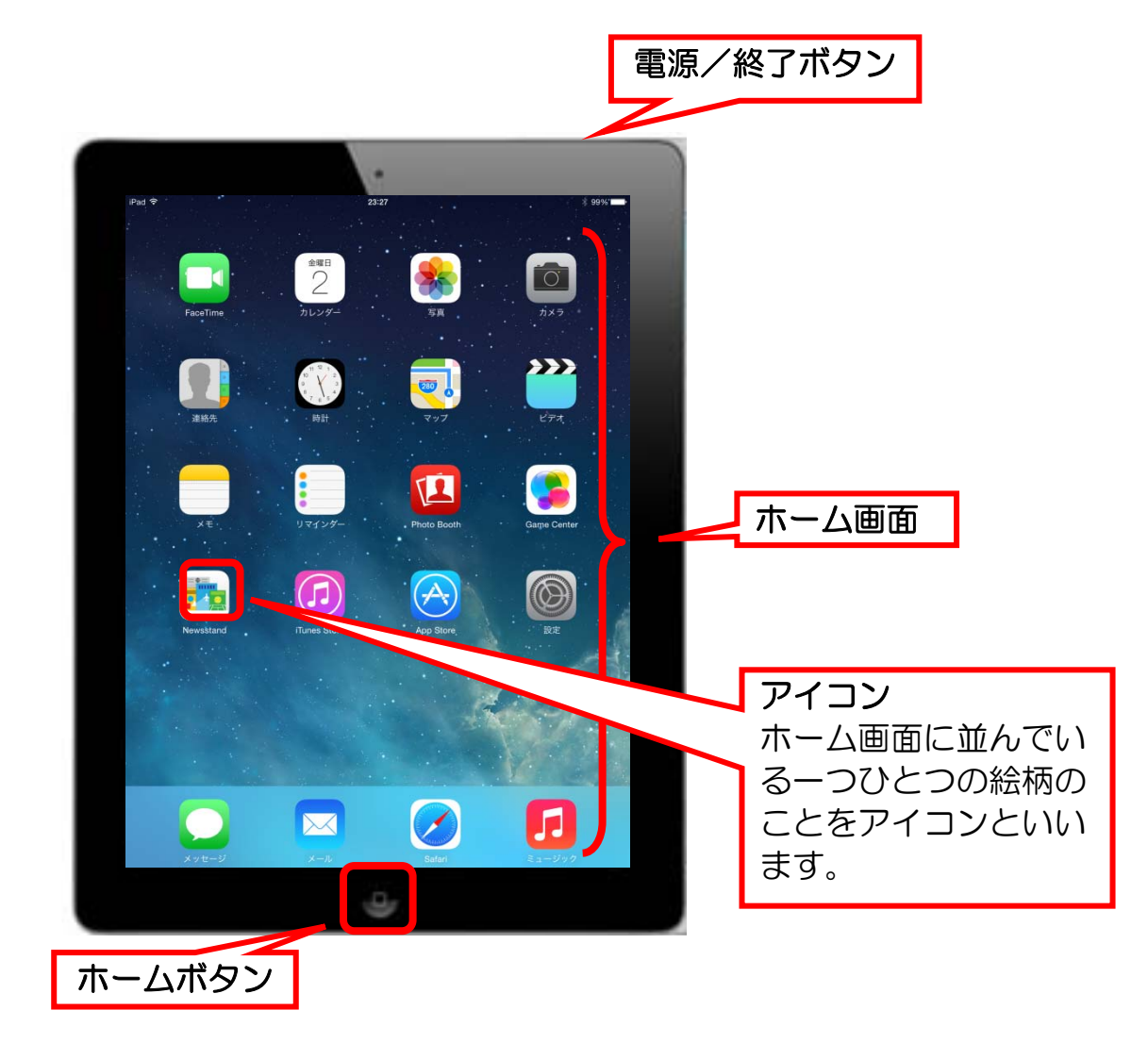

# 2 iPad の起動

- ① iPad の右上にある電源ボタンを押します。
- ② 電源を入れたらすぐに、画面を右にスライドさせます。

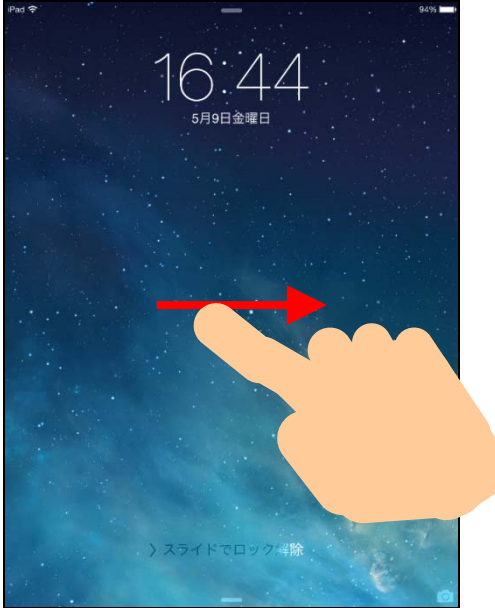

## 3 タップとドラッグ

このテキストには、〔タップ〕と〔ドラッグ〕という操作が出てきます。 タップとは、指先で画面に軽く触れることです。 また、ドラッグとは、指を画面に軽く触れたまま動かす操作です。

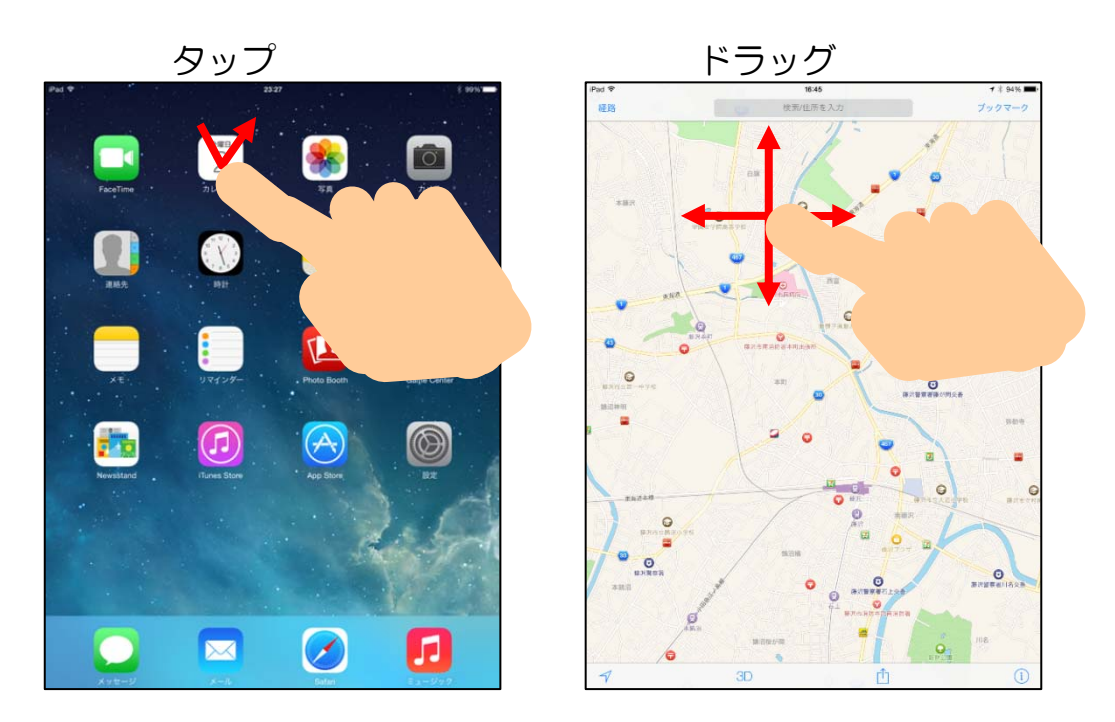

**6 iPad でマンガを読もう** 

# レッスン 3 ブラウザ "楽読み"でマンガを読もう

eBookJapan では、読書の方法が2通り用意されています。ブラウザー から簡単に読める〔ブラウザ"楽読み"〕と、アプリをダウンロードして 読む〔アプリで読書〕です。

このレッスンでは〔ブラウザ"楽読み"〕を使ってマンガを読んでみましょ う。

### 1 eBookJapan のホームページ

① ホーム画面の右下の【Safari】をタップします。

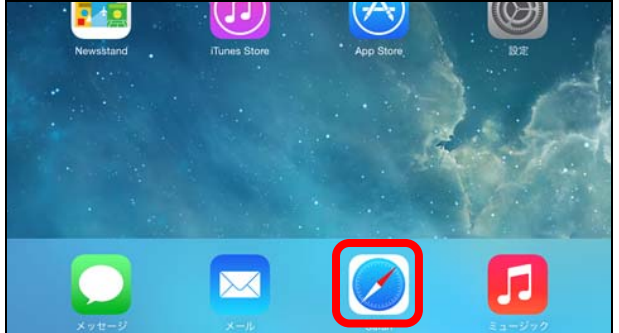

② 画面の上にある検索ボックスをタップします。キーボードが表示され ます。

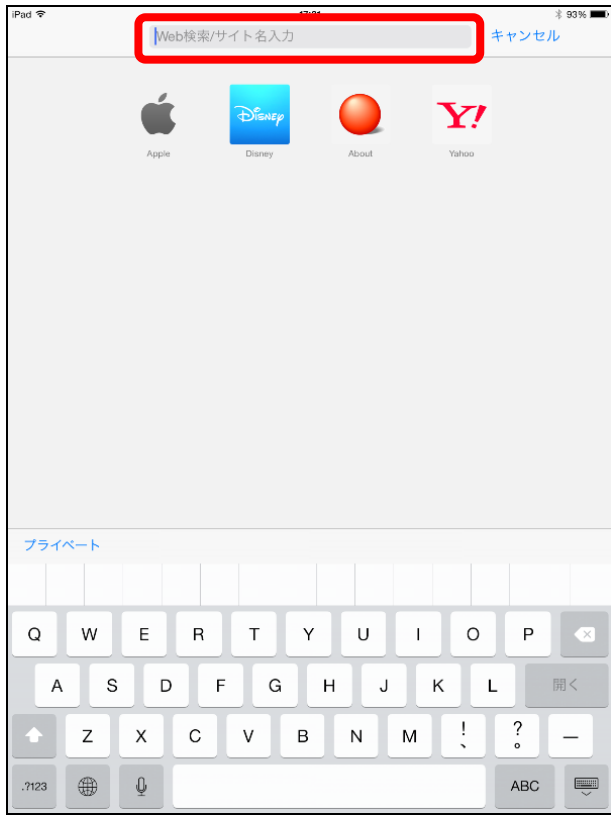

③ 「イーブックジャパン」と入力し、キーボードの【開く】をタップし ます。

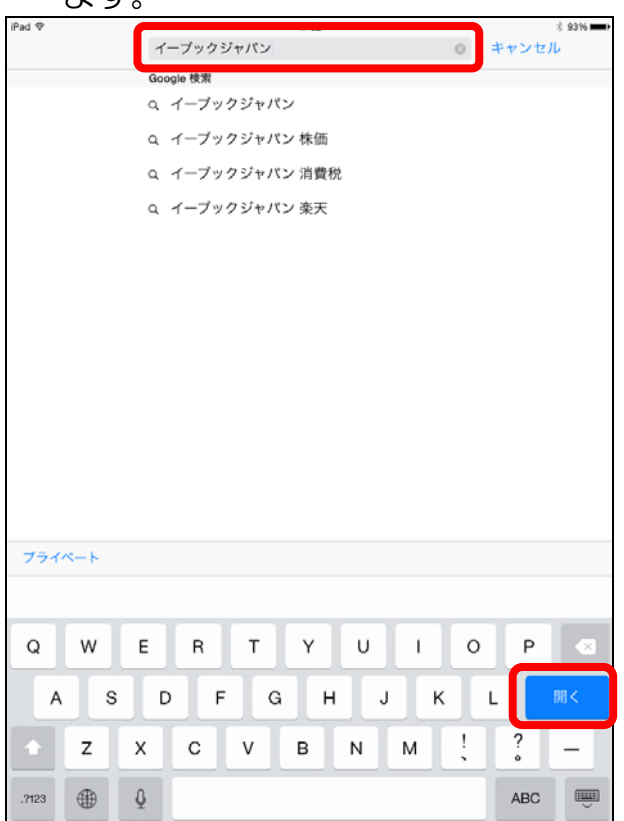

④ 検索結果から、【トップ - 電子書籍・コミックは eBookJapan】を タップします。

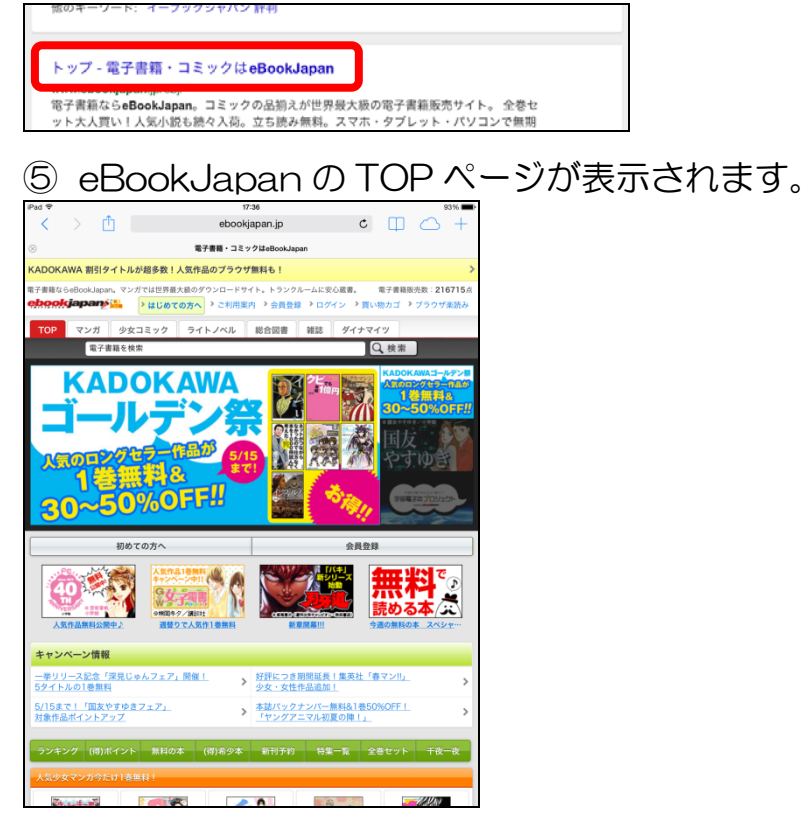

⑥ 画面の上にある【マンガ】タブをタップします。マンガのランキング などが表示されます。

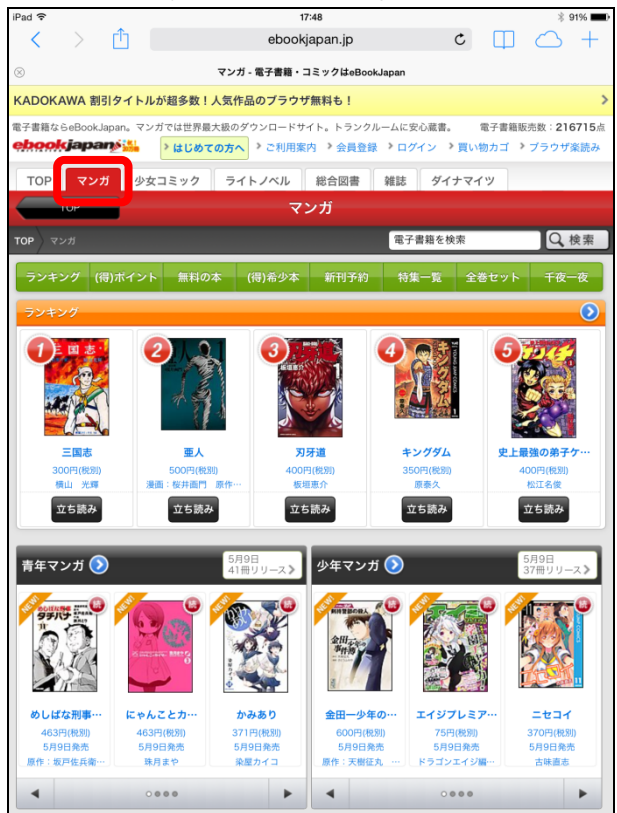

⑦ 同様に【総合図書】タブをタップします。eBookJapan はマンガの サイトとして有名ですが、そのほかの書籍も多数そろっています。

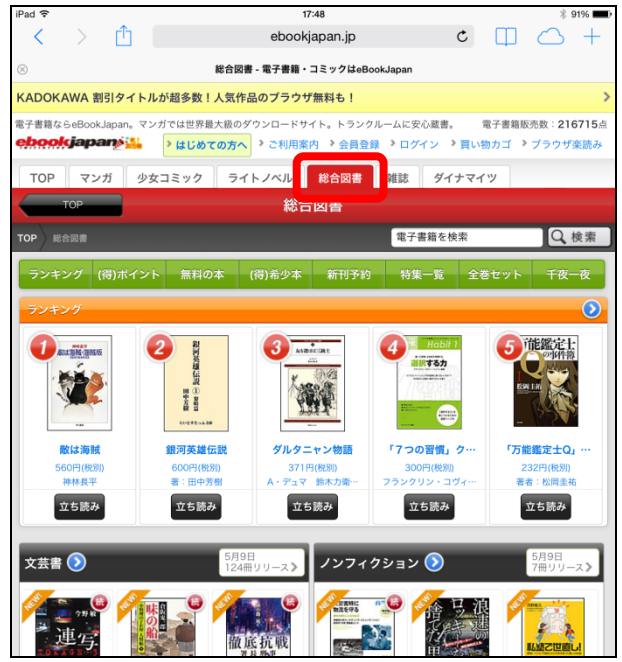

⑧ 同様に【TOP】タブをタップすると、画面が TOP ページに戻ります。

#### 2 eBookJapan のサイトをホーム画面に追加

iPad では、よく見るホームページをホーム画面に追加することができま す。毎回検索する必要がなくなりとても便利です。eBookJapan のサイ トをホーム画面に追加しておきましょう。

① eBookJapan の TOP ページが表示されていることを確認し、画面の 左上の 门 をタップします。

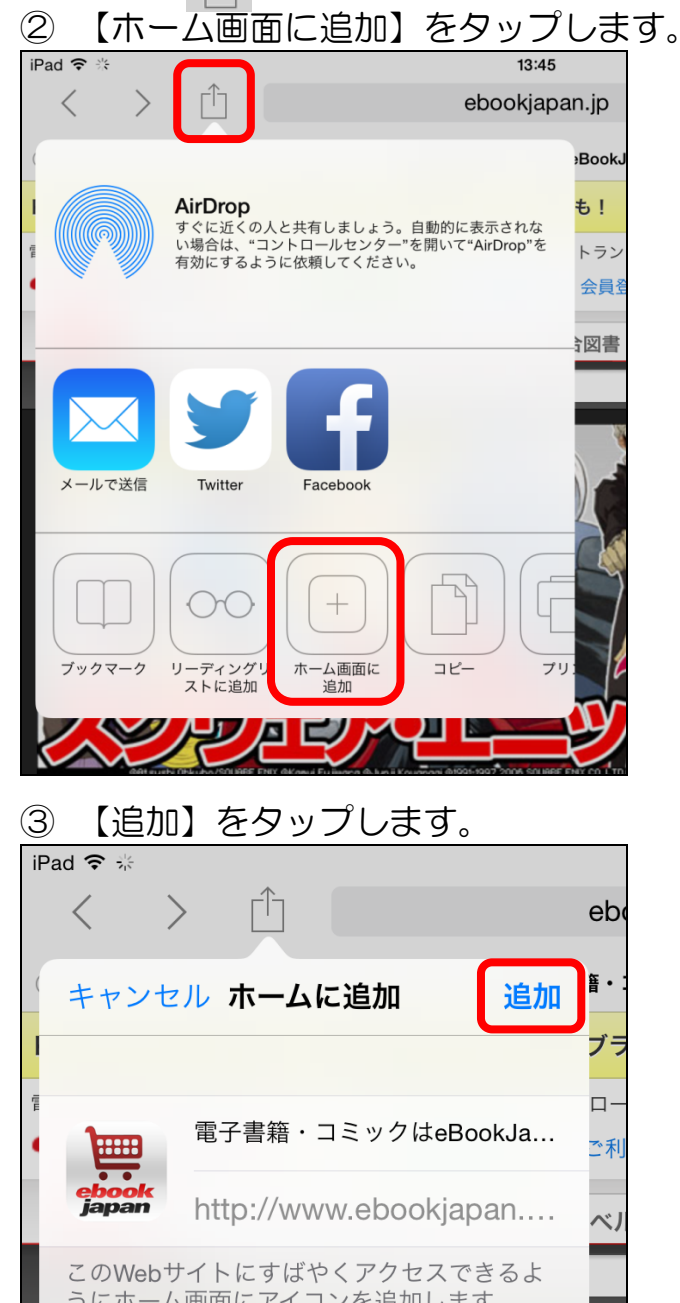